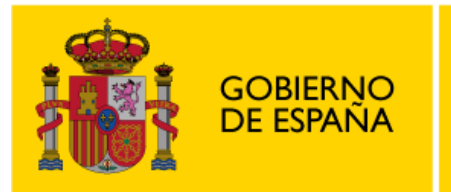

**MINISTERIO** DE EDUCACIÓN<br>Y FORMACIÓN PROFESIONAL

INSTITUTO NACIONAL DE TECNOLOGÍAS EDUCATIVAS Y DE FORMACIÓN DEL PROFESORADO

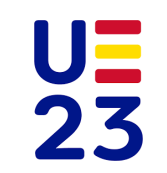

# **INSTRUCCIONES PARA CUMPLIMENTAR LA SOLICITUD:**

# PREMIOS NACIONALES A EXPERIENCIAS EDUCATIVAS INSPIRADORAS PARA **EL APRENDIZAJE**

# (CONVOCATORIA 2023)

# Índice

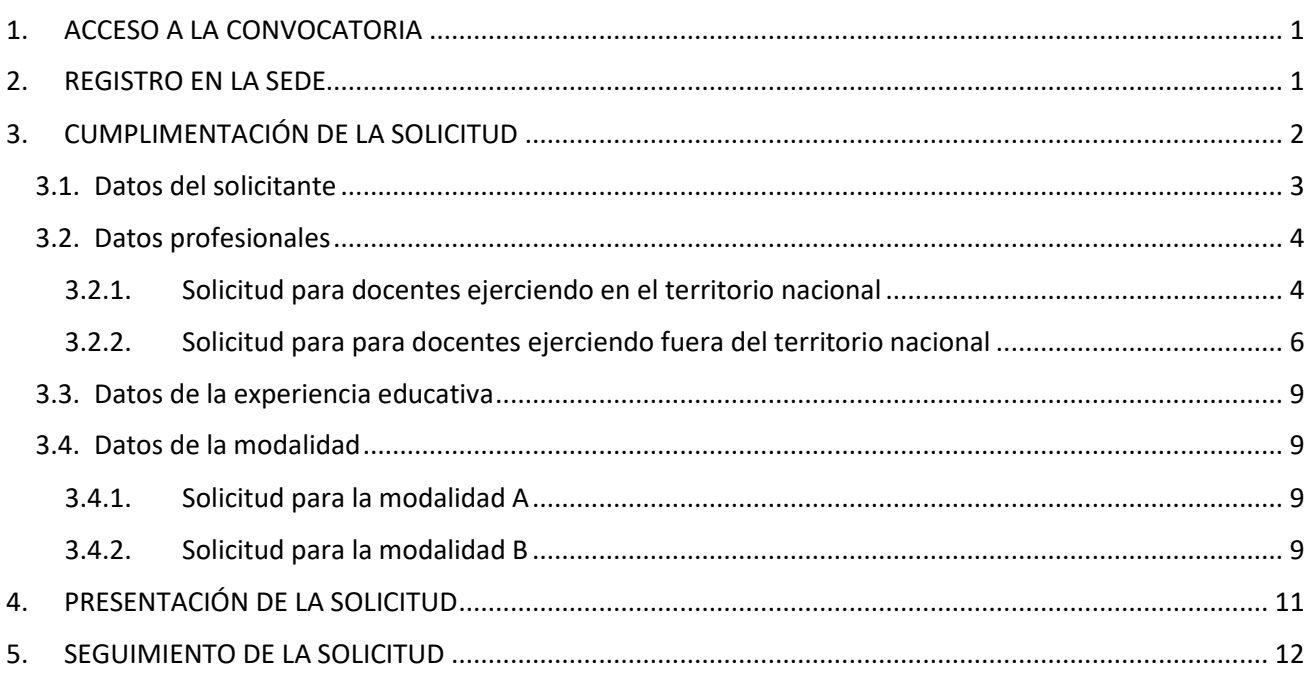

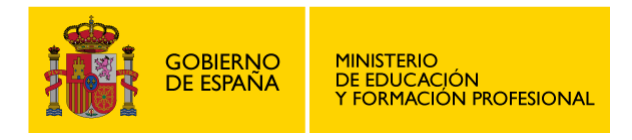

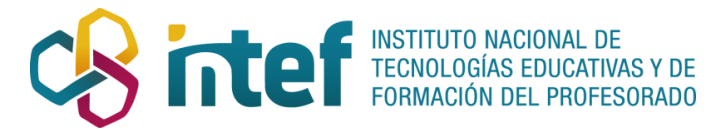

## <span id="page-1-0"></span>1. ACCESO A LA CONVOCATORIA

Para acceder, debe clicar en "Acceso al servicio online" desde la [web de la convocatoria Premios Nacionales](https://www.educacionyfp.gob.es/ca/servicios-al-ciudadano/catalogo/general/28/2895236/ficha/2895236-2023.html)  [a Experiencias Educativas Inspiradoras para el aprendizaje.](https://www.educacionyfp.gob.es/ca/servicios-al-ciudadano/catalogo/general/28/2895236/ficha/2895236-2023.html)

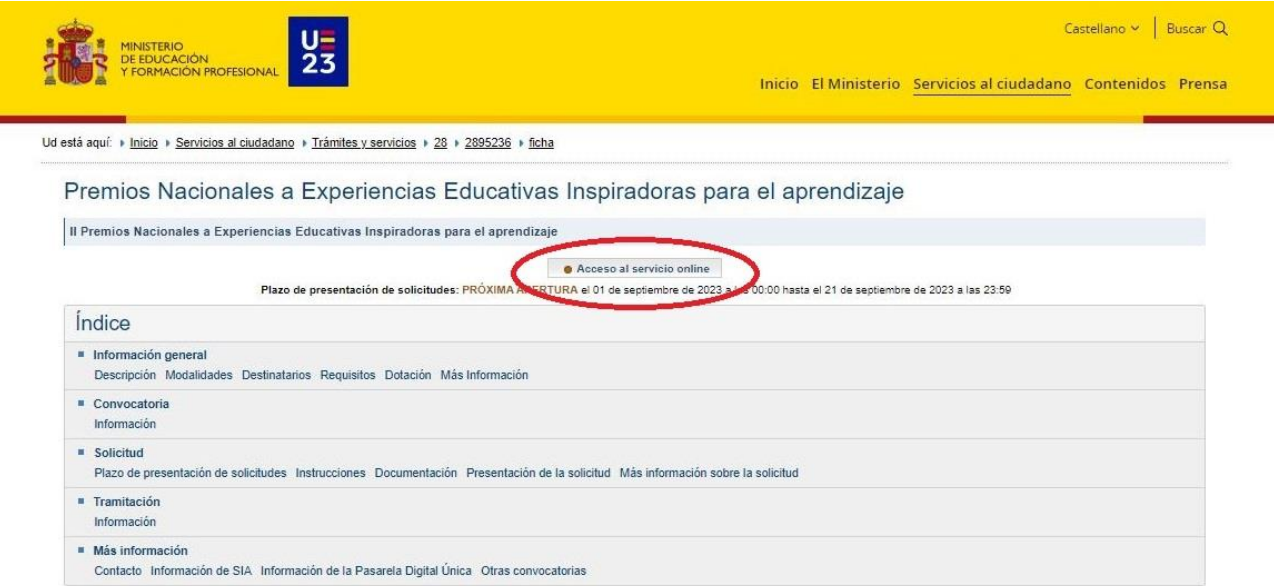

Si tuviera algún problema al realizar la solicitud, pruebe con otro navegador.

# <span id="page-1-1"></span>2. REGISTRO EN LA SEDE

Para participar en este trámite es necesario identificarse mediante alguno de los siguientes métodos de autenticación:

- **DNI electrónico.**
- **Certificado digital.**
- **Clave pin.**
- **Clave permanente.**

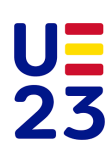

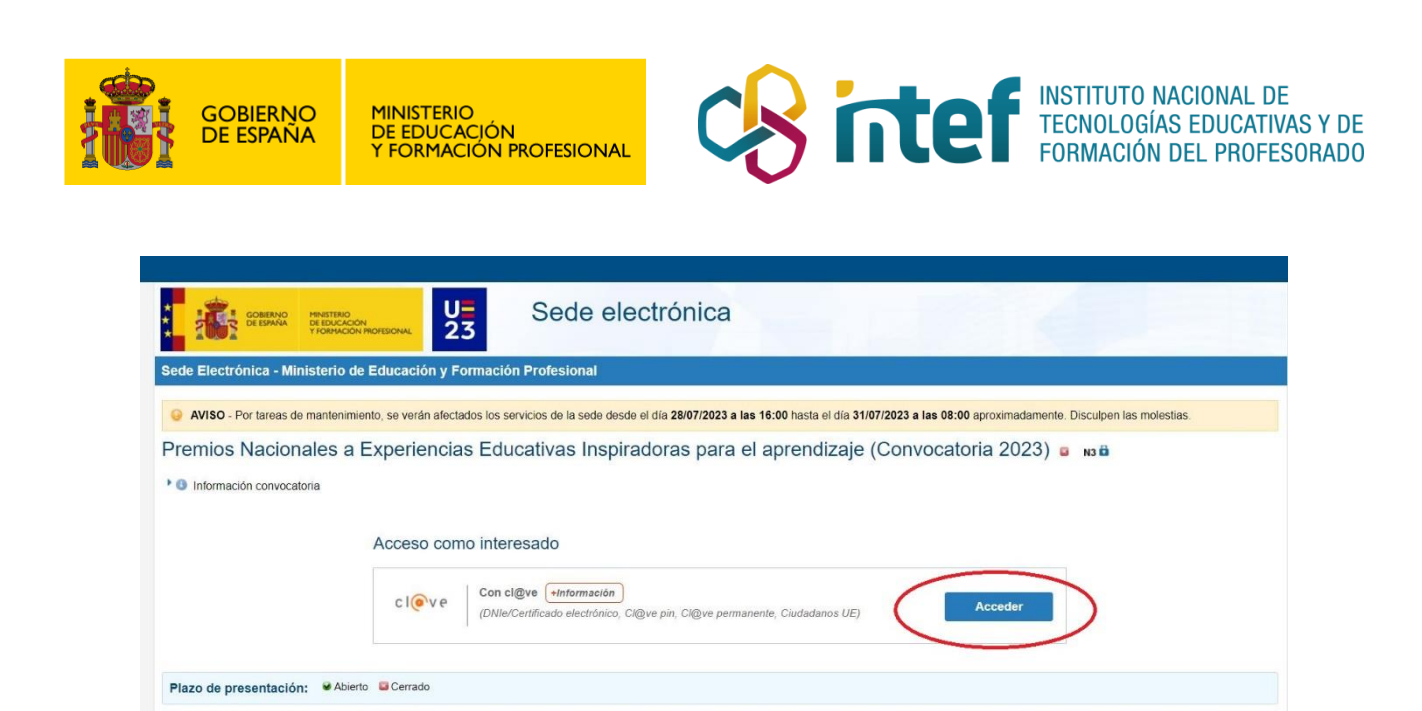

# <span id="page-2-0"></span>3. CUMPLIMENTACIÓN DE LA SOLICITUD

Tras haberse identificado, será redirigido a la Sede electrónica en la que podrá acceder al trámite de la convocatoria dando click sobre "**Acceder al trámite**". Una vez dentro, deberá clicar en "**Nueva solicitud**".

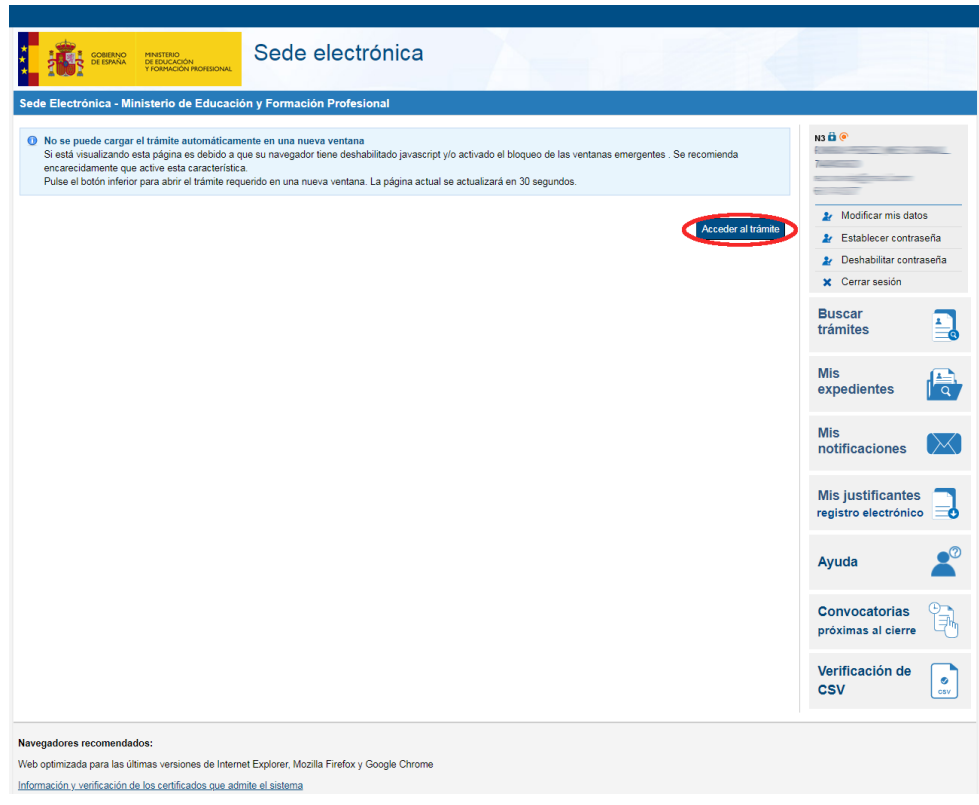

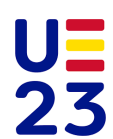

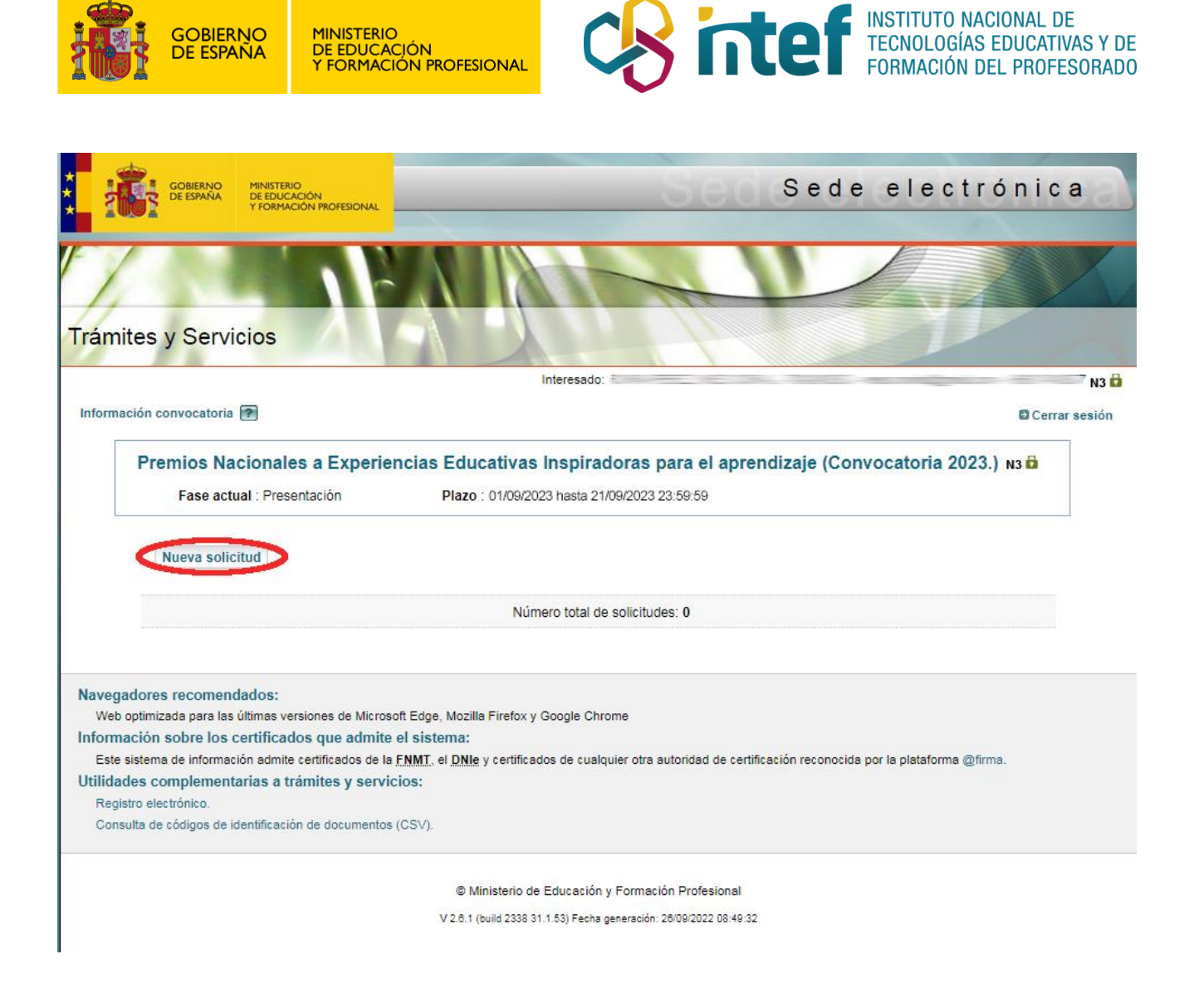

### La solicitud consta de cuatro secciones:

# <span id="page-3-0"></span>3.1. Datos del solicitante

Deberá cumplimentar los datos identificativos y aceptar los términos de la Declaración responsable. Para pasar a la siguiente sección, haga click en "Siguiente" en la barra superior.

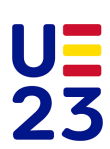

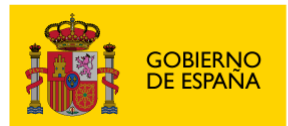

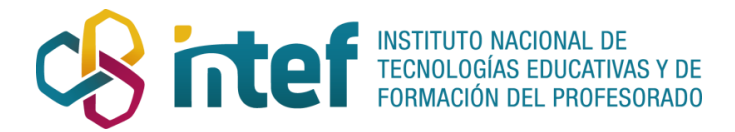

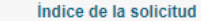

 $\boxed{1}$  2 3 4 Siguiente

#### Datos del solicitante

#### Datos identificativos del solicitante

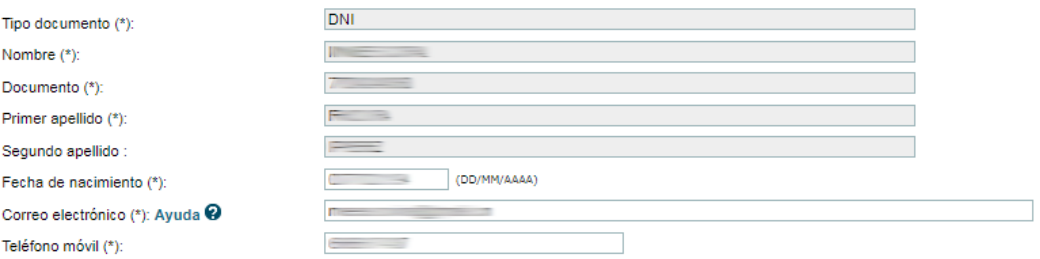

 $\overline{\phantom{a}}$ 

### Declaración responsable

- No ser deudor por resolución de procedimiento de reintegro a la Administración (\*):
- $\blacktriangledown$ Que acepta las bases de la convocatoria, norma reguladora del presente procedimiento, que se compromete a cumplir y que formula esta solicitud en los términos previstos en la misma (\*):
- Que son ciertos los datos que ha incorporado en los apartados anteriores de esta solicitud y las circunstancias en ellos declaradas. (De resultar probado que no son ciertas las circunstancias declaradas, el interesado/a podría incurrir en responsabilidad por falsedad u ocultación) (\*):
- X No he sido premiado en la anterior edición de los " Premios Nacionales a Experiencias Educativas Inspiradoras para el aprendizaje" (\*):

### <span id="page-4-0"></span>3.2. Datos profesionales

<span id="page-4-1"></span>3.2.1. Solicitud para docentes ejerciendo en el territorio nacional

Deberá cumplimentar los datos haciendo clic en "**Buscar**". En caso de no encontrar en el buscador algún valor, puede indicarlo en la caja de texto.

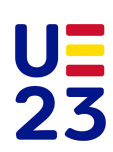

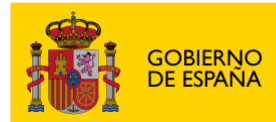

MINISTERIO<br>DE EDUCACIÓN<br>Y FORMACIÓN PROFESIONAL

 $\overline{\phantom{a}}$ 

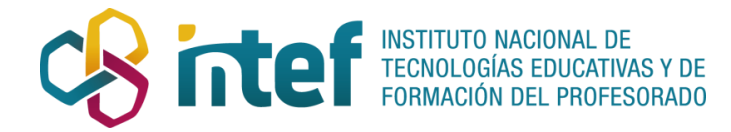

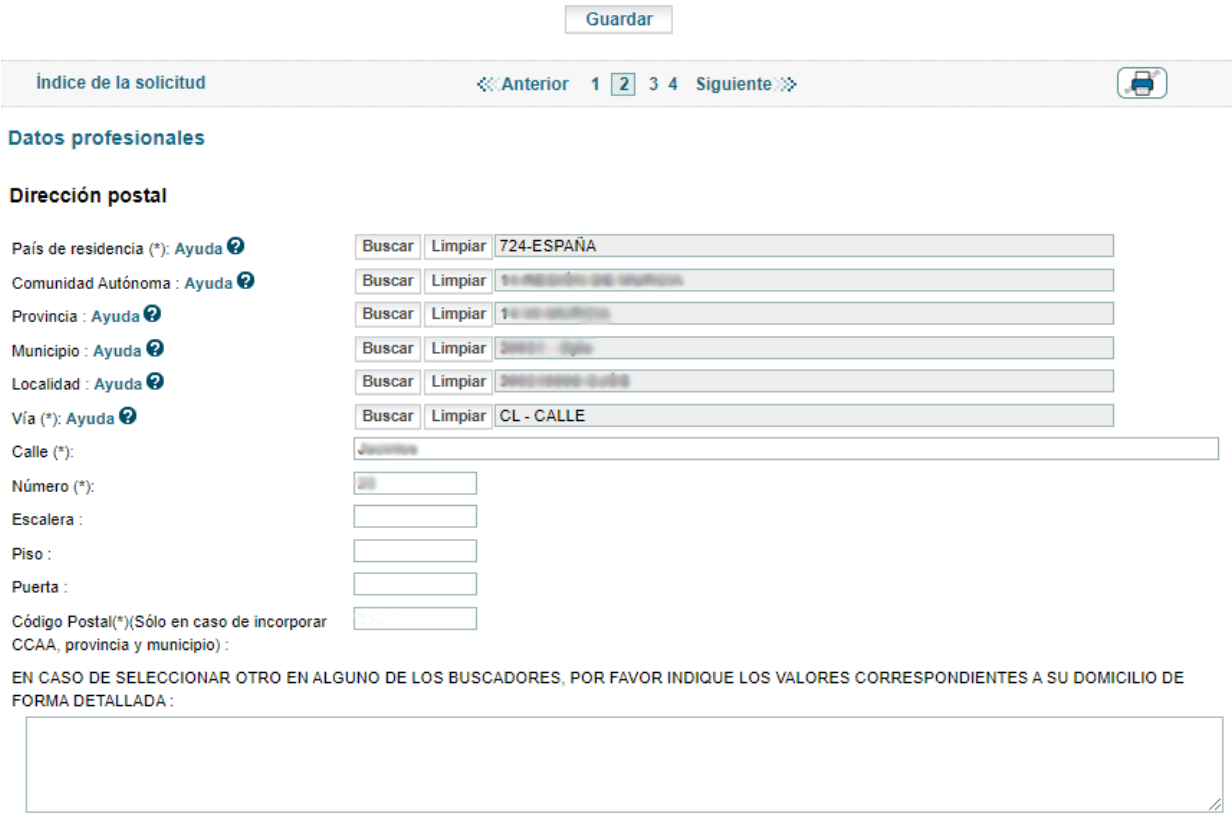

También tendrá que indicar su perfil profesional, así como el código y la denominación del centro de destino mediante el buscador.

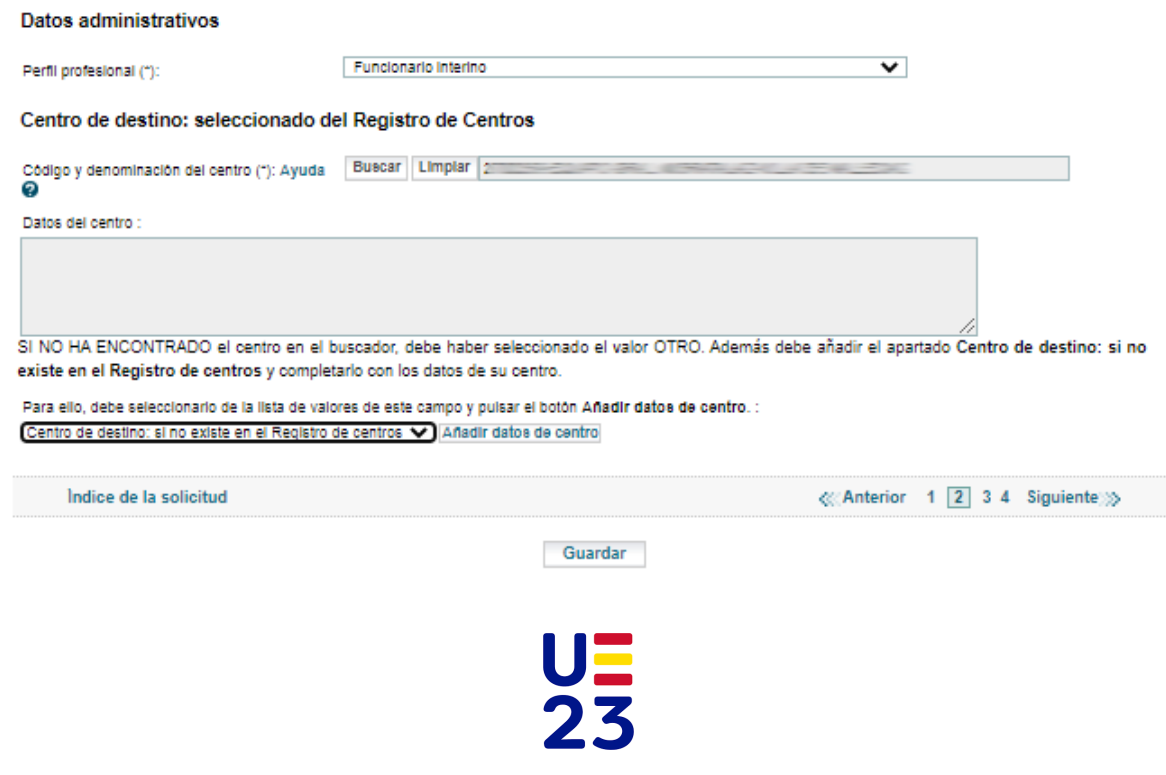

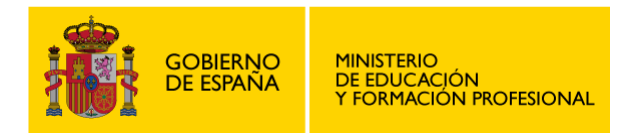

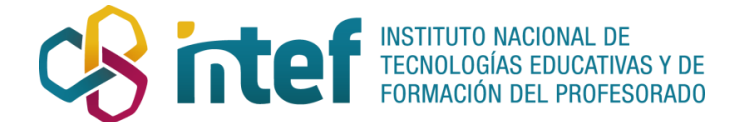

### <span id="page-6-0"></span>3.2.2. Solicitud para para docentes ejerciendo fuera del territorio nacional

Deberá cumplimentar los campos de carácter obligatorio haciendo clic en "**Buscar**". En caso de no encontrar en el buscador algún valor, puede indicarlo en la caja de texto.

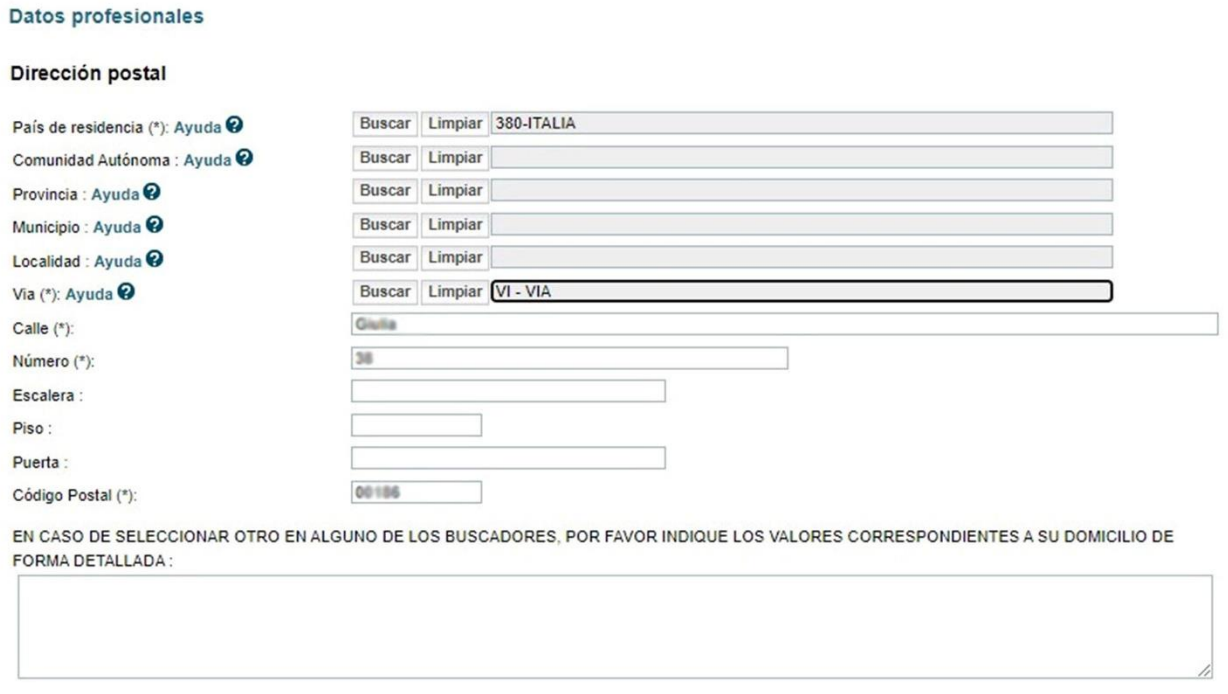

El perfil profesional que debe indicar es *Funcionario docente en Programas Educativos Exterior, con docencia directa***.**

En el campo "Código y denominación del centro" debe indicarse como *OTRO* a través del buscador. Después, añada los datos del centro haciendo clic en "Añadir datos de centro".

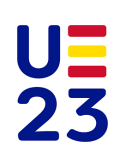

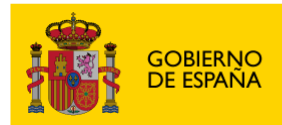

 $\overline{\phantom{a}}$ 

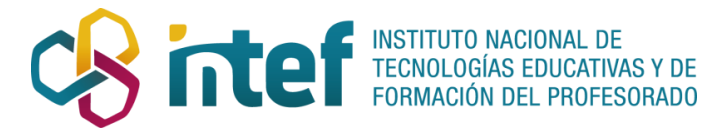

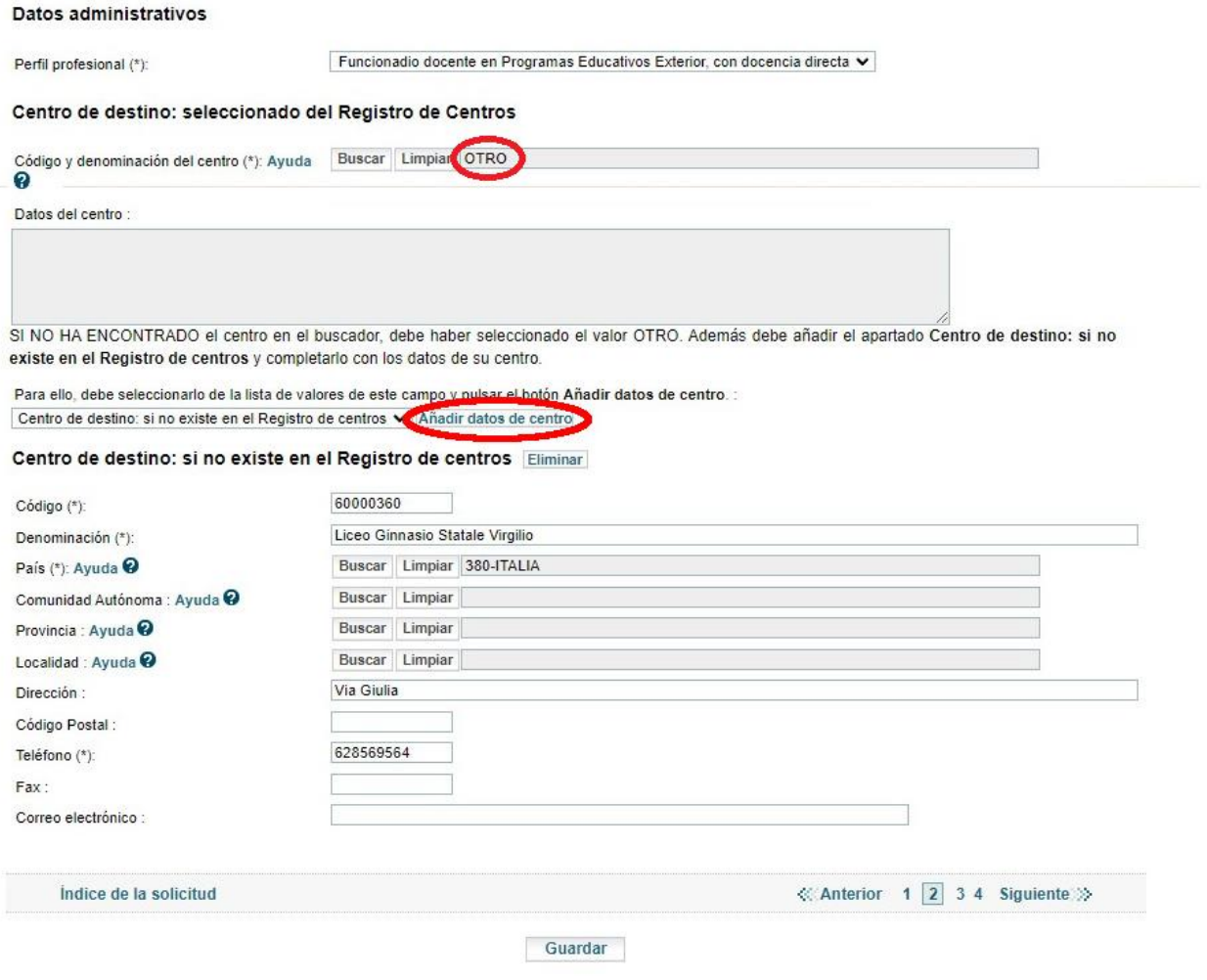

Ministerio de Educación y Formación Profesional. Instituto Nacional de Tecnologías Educativas y de Formación del Profesorado. C/ Torrelaguna 58, 28027 Madrid.

Si desconociera alguno de los datos, puede encontrarlos en el [Registro Estatal de Centros](https://www.educacion.gob.es/centros/home.do) Docentes no [Universitarios \(RCD\)](https://www.educacion.gob.es/centros/home.do), seleccionando en el directorio de la derecha "Centros del exterior". Mediante los ítems de búsqueda por criterios podrá localizar su centro.

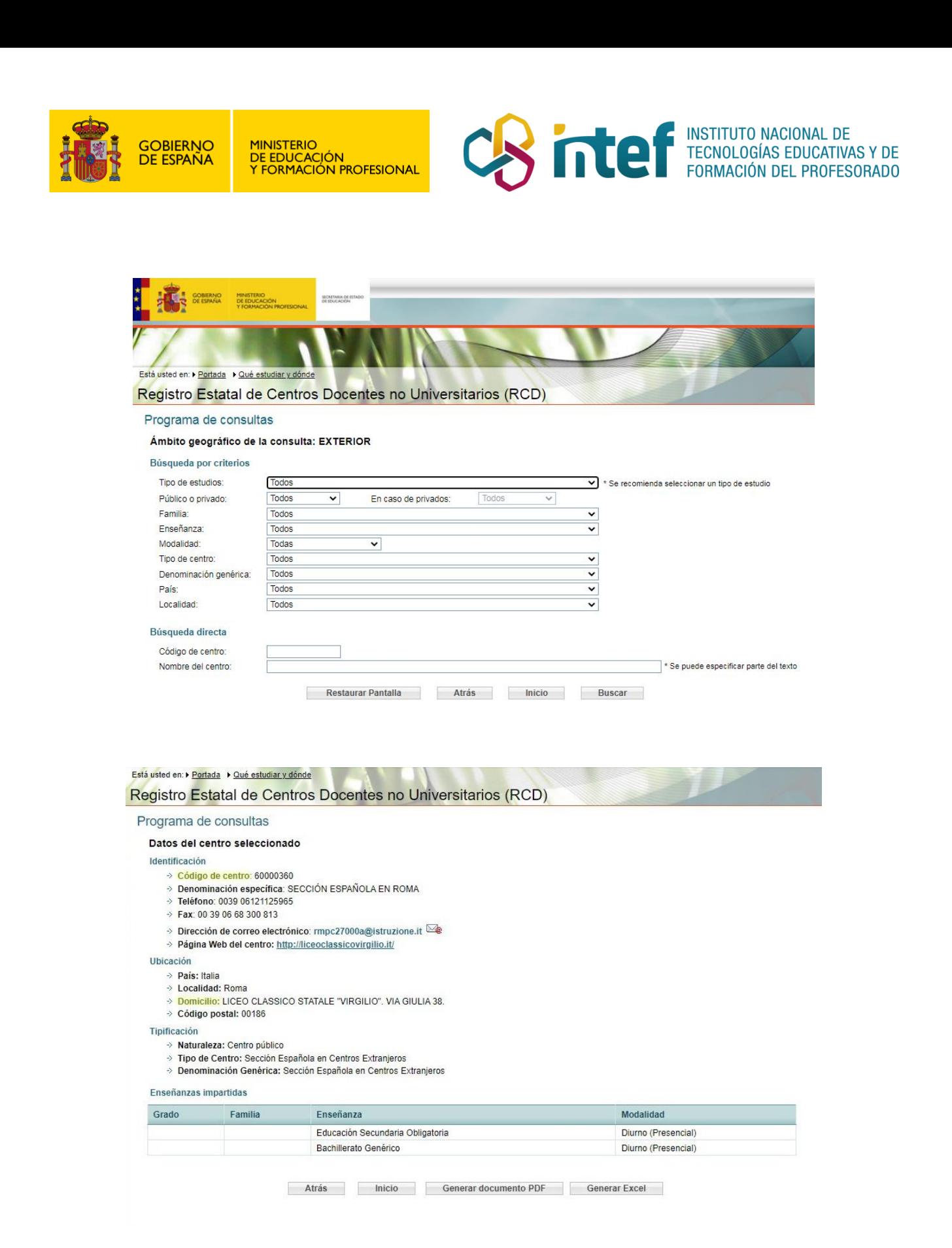

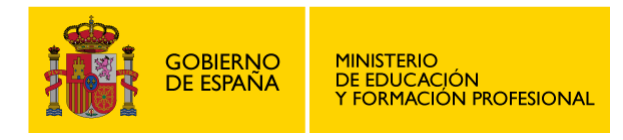

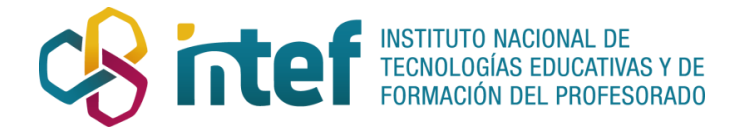

## <span id="page-9-0"></span>3.3. Datos de la experiencia educativa

Aquí incluirá los datos de la experiencia educativa, siendo estos el título, la categoría de participación, la memoria técnica (en formato .pdf y máximo 5 Mb) y la URL al vídeo resumen.

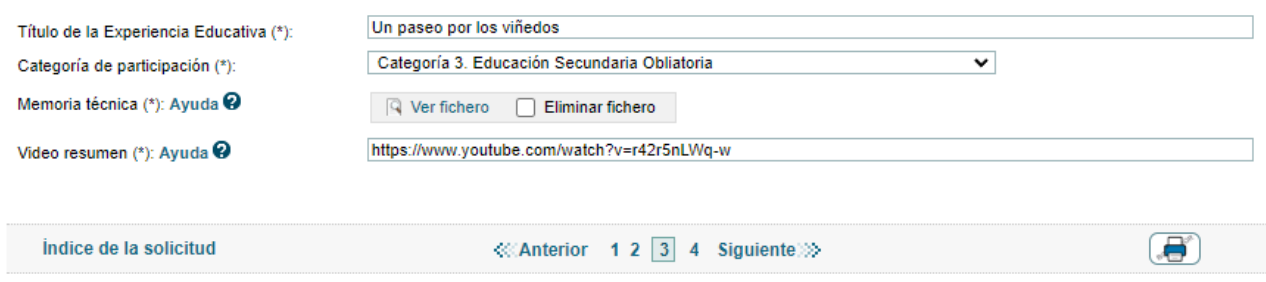

### <span id="page-9-1"></span>3.4. Datos de la modalidad

Deberá cumplimentar los datos de la modalidad de la experiencia educativa.

<span id="page-9-2"></span>3.4.1. Solicitud para la modalidad A

Tendrá que seleccionar la modalidad de participación A y adjuntar el **ANEXO I**. Este anexo lo encontrará en la [web de la convocatoria,](https://www.educacionyfp.gob.es/servicios-al-ciudadano/catalogo/general/28/2895236/ficha/2895236-2022.html) en el apartado Solicitud.

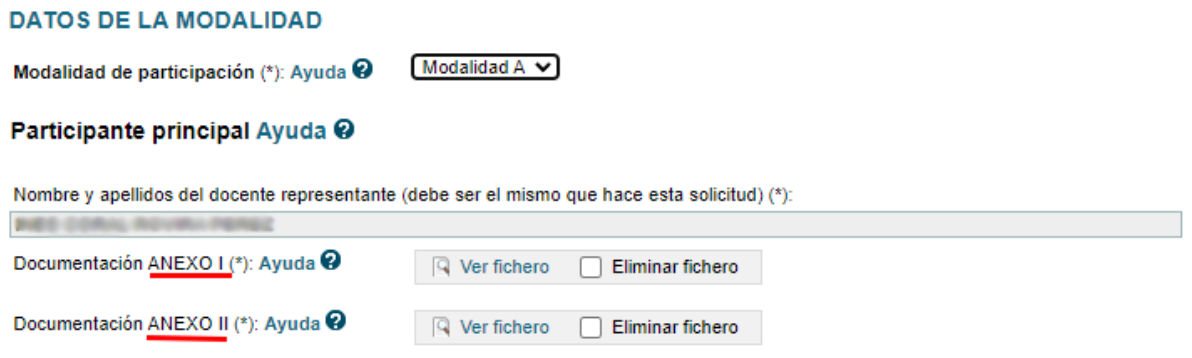

### <span id="page-9-3"></span>3.4.2. Solicitud para la modalidad B

Tendrá que seleccionar la modalidad de participación B, adjuntar el **ANEXO I** y el **ANEXO II** y añadir los participantes que colaboran en la experiencia educativa (máximo 4 incluyendo el solicitante). Para ello, haga click en "Añadir".

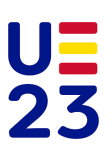

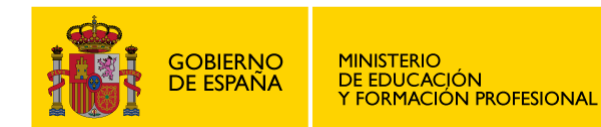

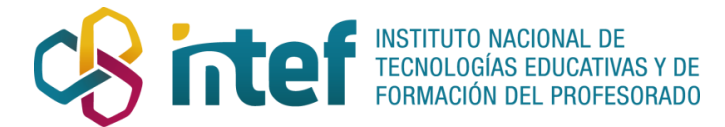

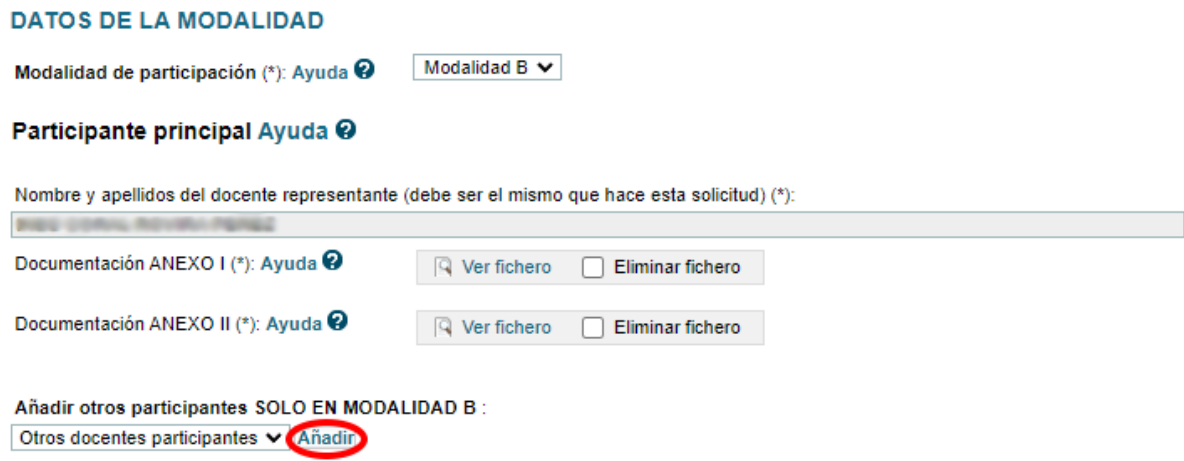

 $\overline{\phantom{a}}$ 

Por cada participante se debe cumplimentar el nombre y apellidos, documento identificador, correo electrónico y teléfono, además del código y denominación del centro del docente. Tendrá que adjuntar el **ANEXO I** y el **ANEXO II**. Ambos anexos los encontrará en l[a web de la convocatoria,](https://www.educacionyfp.gob.es/servicios-al-ciudadano/catalogo/general/28/2895236/ficha/2895236-2022.html) en el apartado "Solicitud".

#### Otros docentes participantes Eliminar

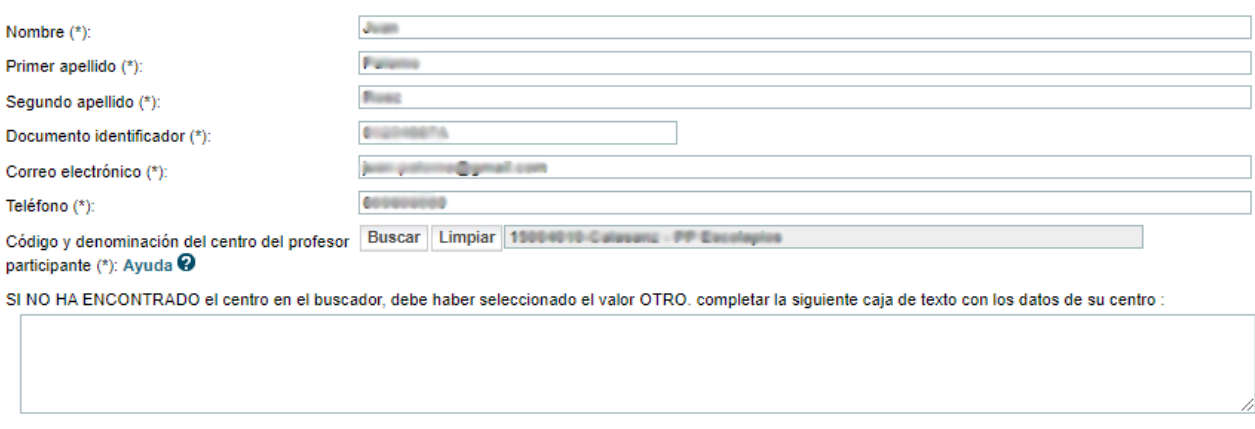

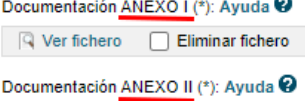

 $\boxed{Q}$  Ver fichero  $\boxed{C}$  Eliminar fichero

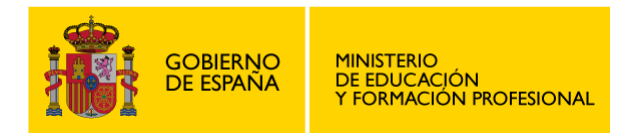

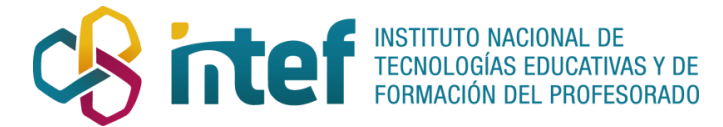

### <span id="page-11-0"></span>4. PRESENTACIÓN DE LA SOLICITUD

Cuando haya completado su solicitud, haga click en "**Guardar**". Tras ello, podrá presentar su solicitud cliqueando en "**Presentar solicitud**".

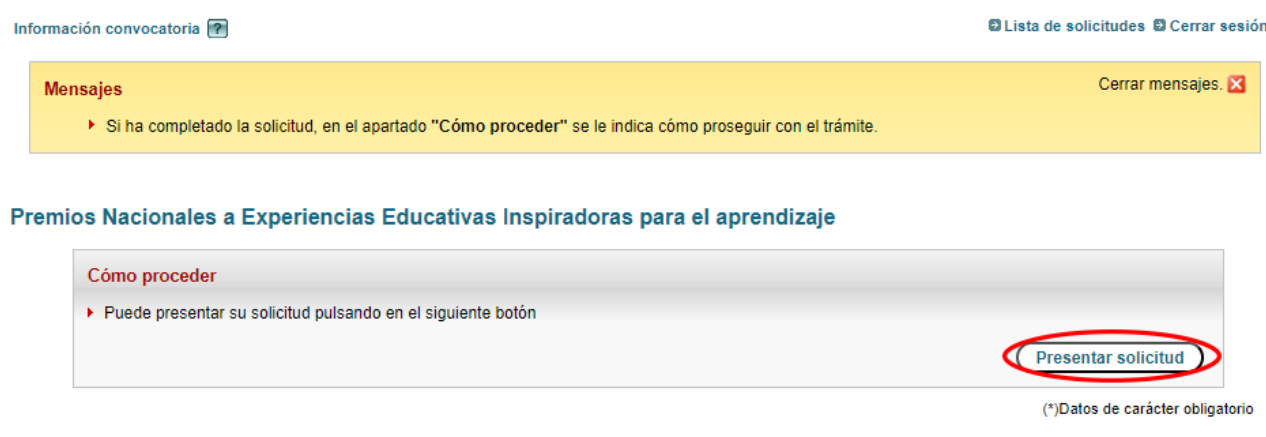

Si no presenta la solicitud, quedará con el estado "En borrador", posibilitando así su modificación si fuera necesario. **Este estado no implica la presentación de la solicitud**, por lo que tendrá que hacer click en "**Presentar solicitud**" cuando haya finalizado su solicitud. De lo contrario, no será válida.

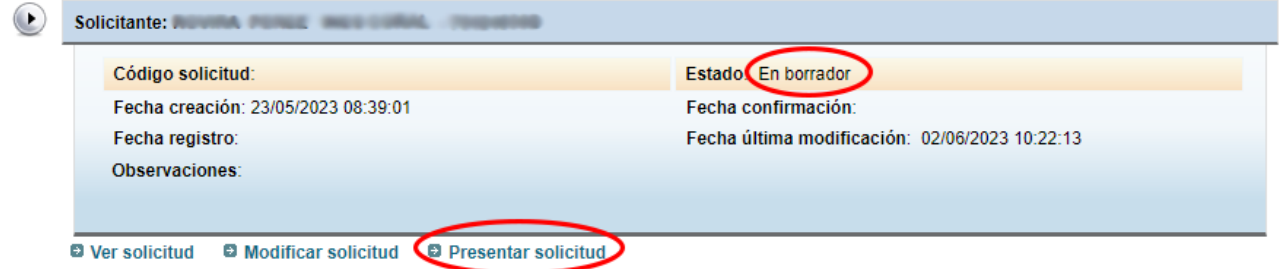

Cuando su solicitud haya sido correctamente presentada, aparecerá un mensaje de confirmación y el estado de su solicitud cambiará a "**Presentada**".

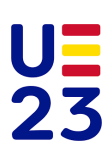

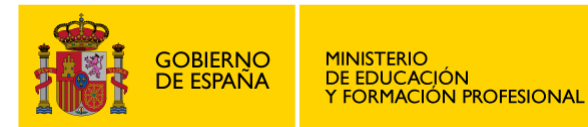

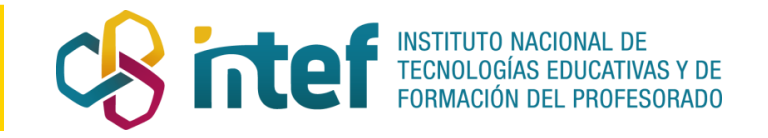

# <span id="page-12-0"></span>5. SEGUIMIENTO DE LA SOLICITUD

A través de la Sede electrónica, los solicitantes podrán hacer un seguimiento del estado de su solicitud. En caso de que la Administración estime que sea necesario completar o subsanar algún aspecto de la misma, se comunicará con ellos mediante notificación por comparecencia electrónica. Esta notificación irá acompañada de correos electrónicos de cortesía enviados a la dirección suministrada en su solicitud, por ello deberá cerciorarse de que su dirección de correo es la de uso habitual.

Para cualquier problema o consulta sobre este trámite, tanto administrativa como de uso de la aplicación, utilice el enlace Ayuda general.

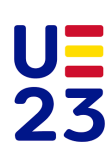